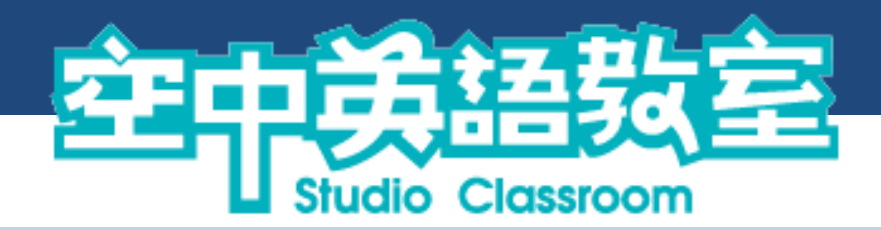

# 影音典藏學習系統-使用手冊

### 目錄

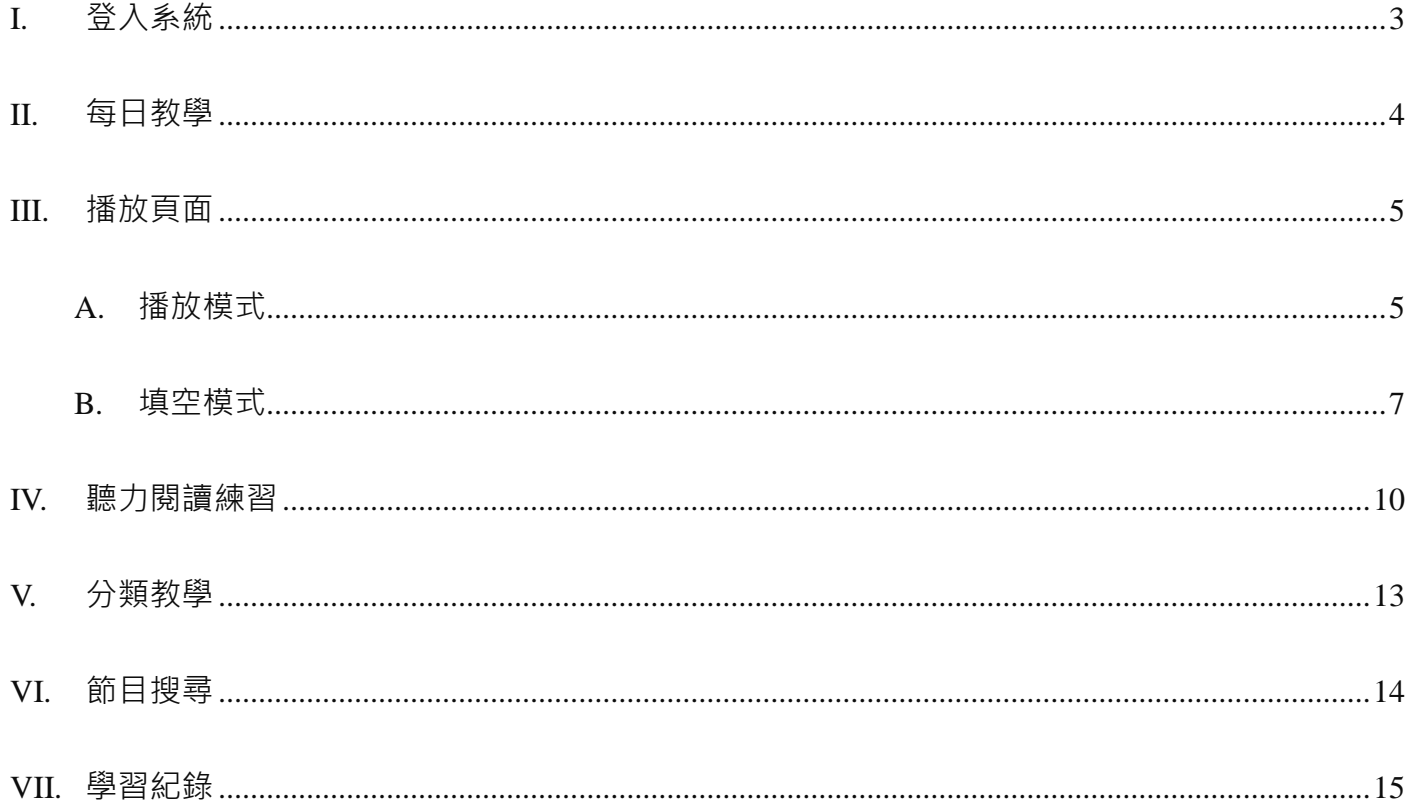

### 空中英語教室影音典藏學習系統

## <span id="page-2-0"></span>I. 登入系統

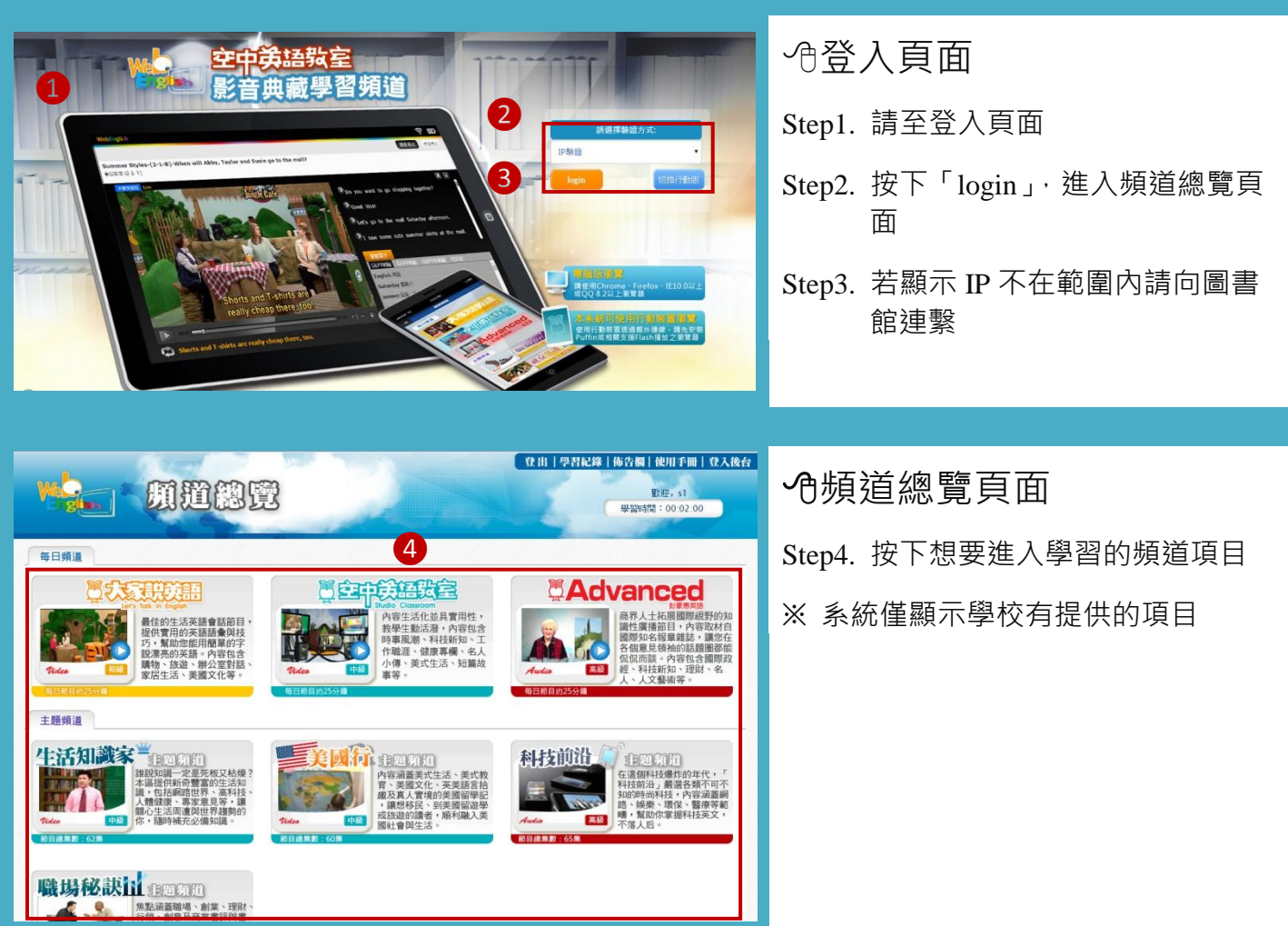

### <span id="page-3-0"></span>II. 每日教學

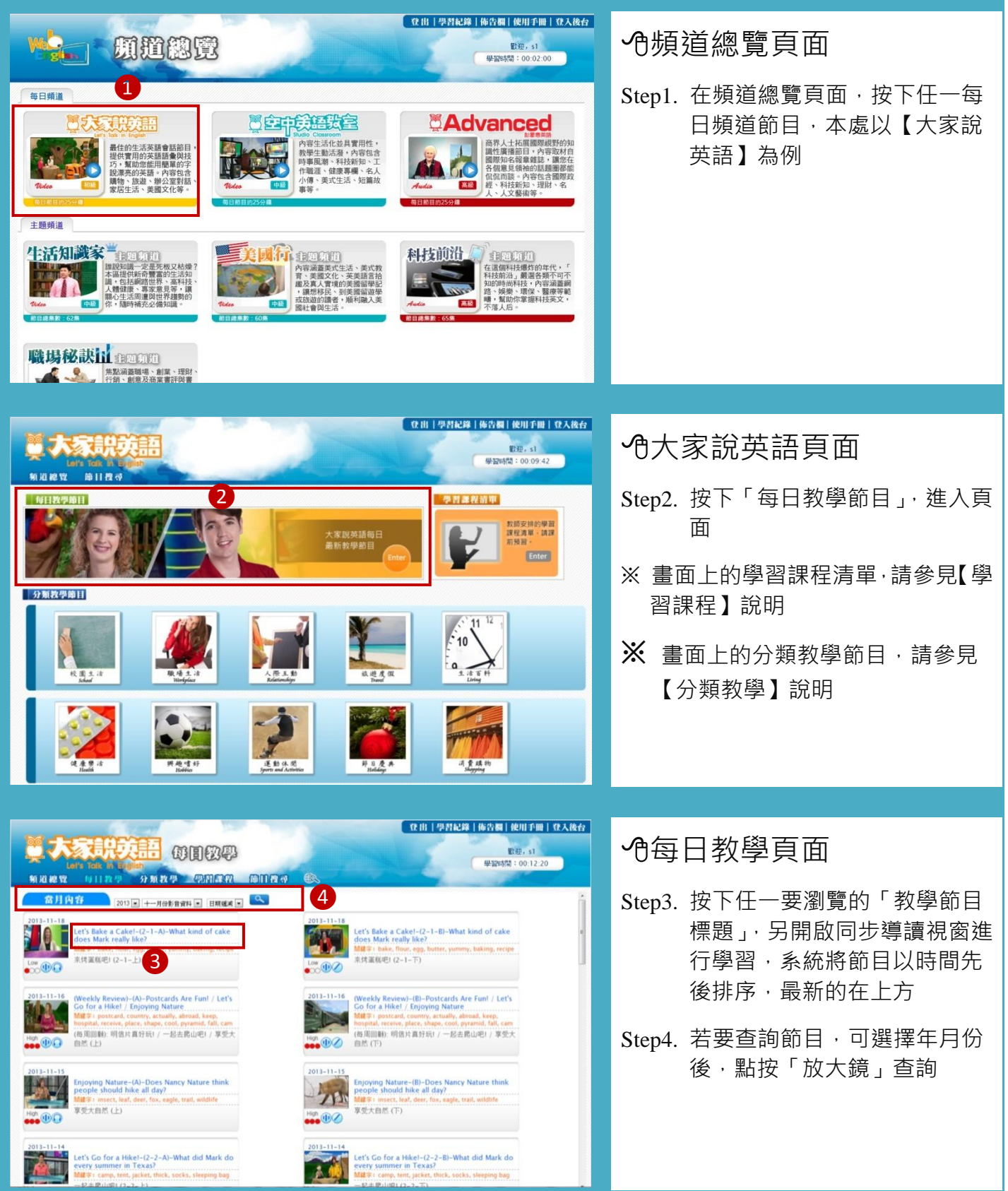

### <span id="page-4-0"></span>III.播放頁面

### <span id="page-4-1"></span>**A.** 播放模式

THE NEW FANTASTIC FOUR-(3-1-A)-Meet the up-and-coming actors of Fantastic Four 筐奇4超人的新面孔 (3-1- F)

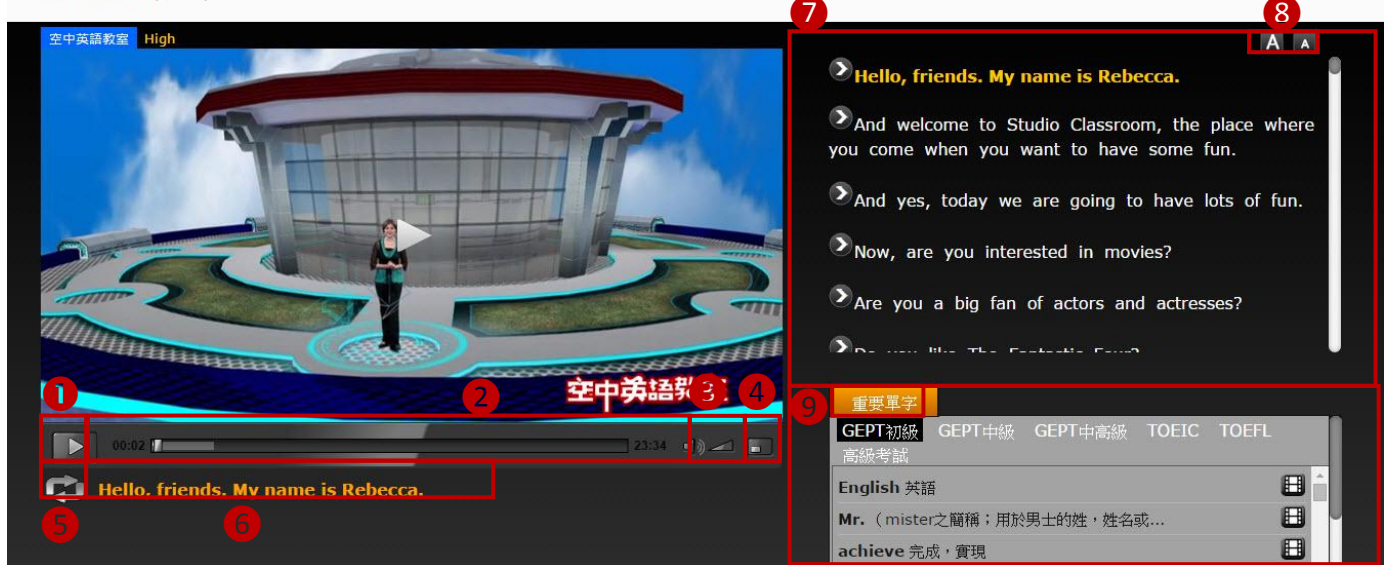

#### 同步導讀播放模式功能說明

右上方可切換「播放模式」以及「填空模式」,左方為「影片播放區」,右方為「文字導讀區」,右下 方為「播放列表區」與「重要單字區」

功能分列如下:

①暫停/播放按鈕②影片時間軸3聲音控制4全螢幕控制6循環播放:點按一次重複播放這句

6 現正播放的句子●文字導讀,現正播放句子顯示黃色,點按任一句可跳達至該段

8影片文字放大縮小9重要單字,請參考下方說明

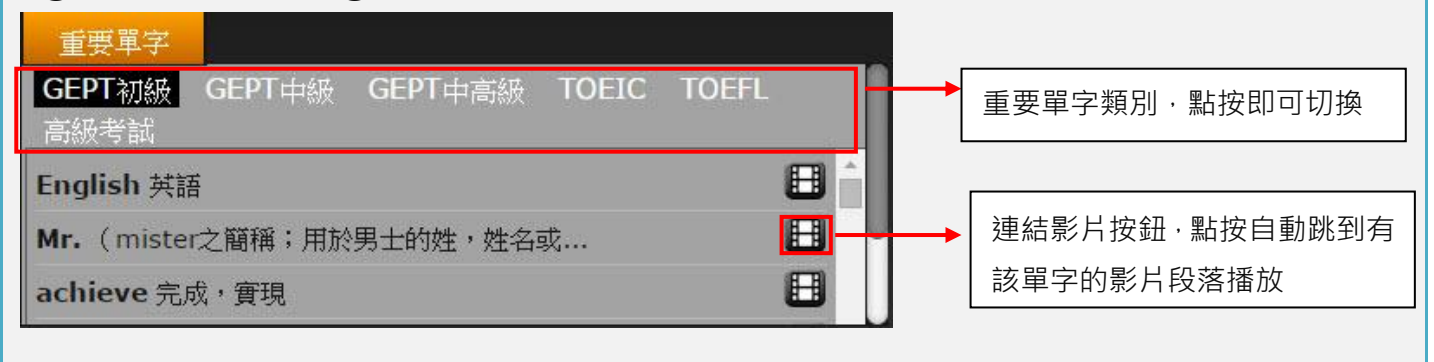

播放模式 填空模式

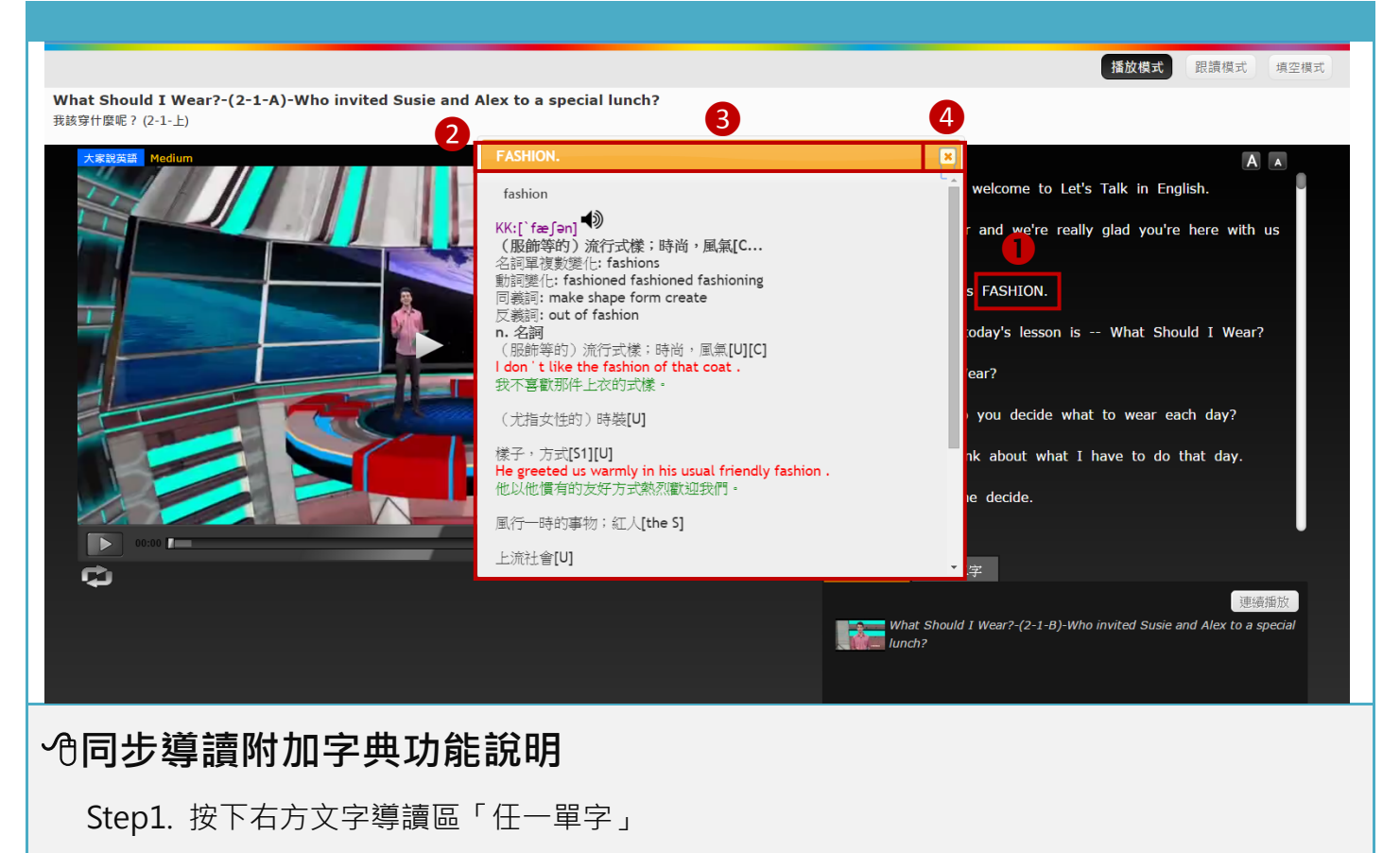

Step2. 自動彈出單字浮動視窗,視窗四周游標變為「‡」「↔」,皆可用滑鼠拖曳改變視窗大小

Step3. 橘色標題處,游標變為「→ 」可用滑鼠拖曳移動整個視窗的位置

Step4. 關閉單字浮動視窗

<span id="page-6-0"></span>**B.** 填空模式

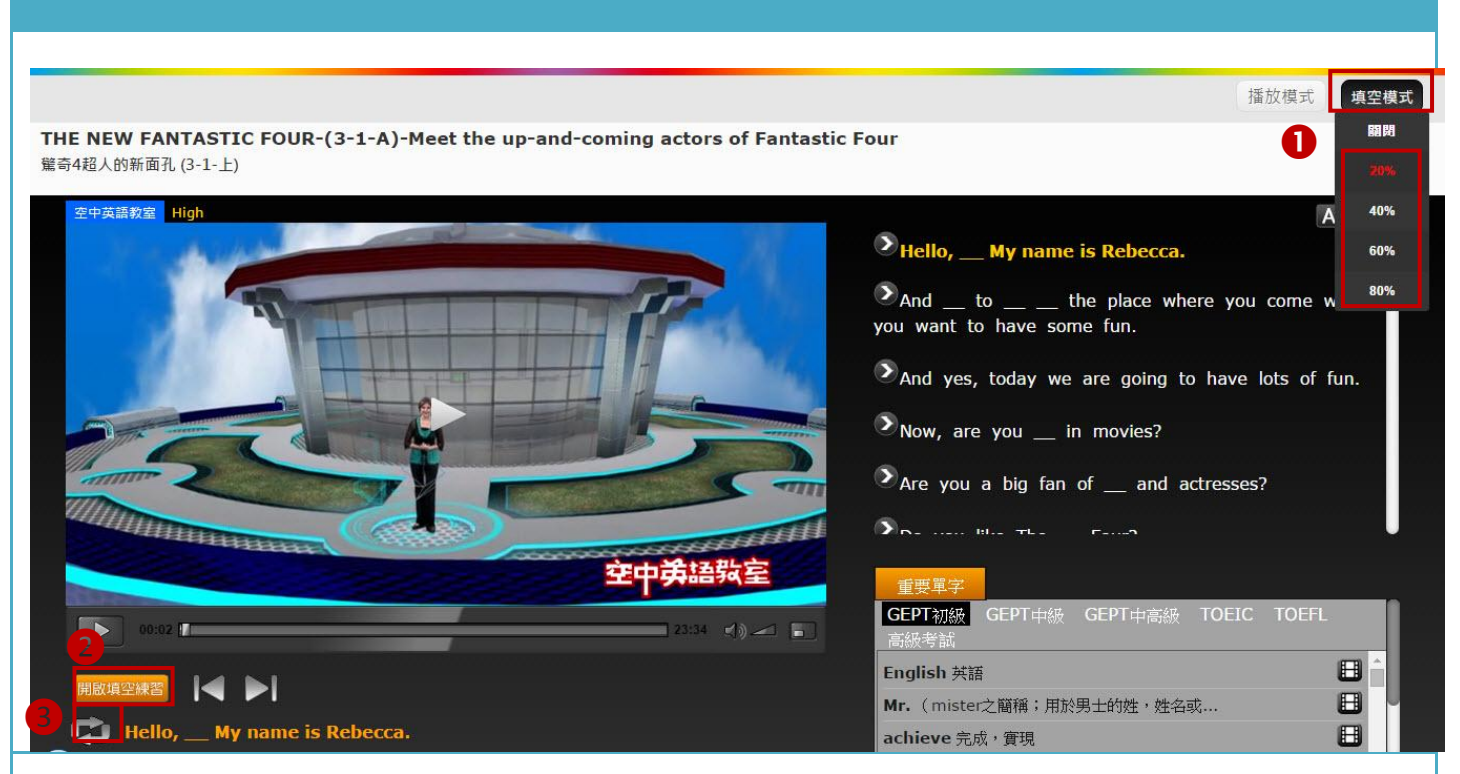

#### 同步導讀填空模式功能說明

右上方切換至「填空模式」,左方為「影片播放區」,影片下方為「填空區」,右方為「文字導讀區」, 切換為填空模式時,文字將出現空白底線,重複功能部分請參考第 5 頁播放模式功能說明,填空區功 能分列如下:

**①**填空百分比:分為 20%、40%、60%、80%的填空比例 ②開啟/關閉填空練習 ③ 循環播放

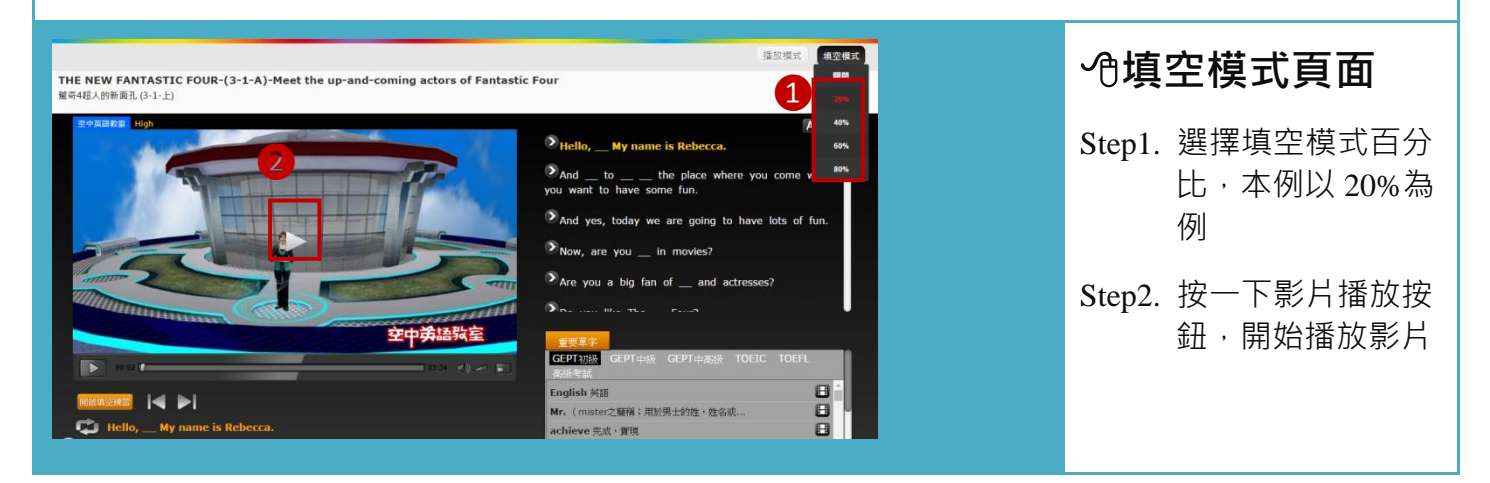

#### 空中英語教室影音典藏學習系統<br>空中英語教室影音典藏學習系統

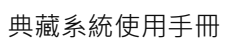

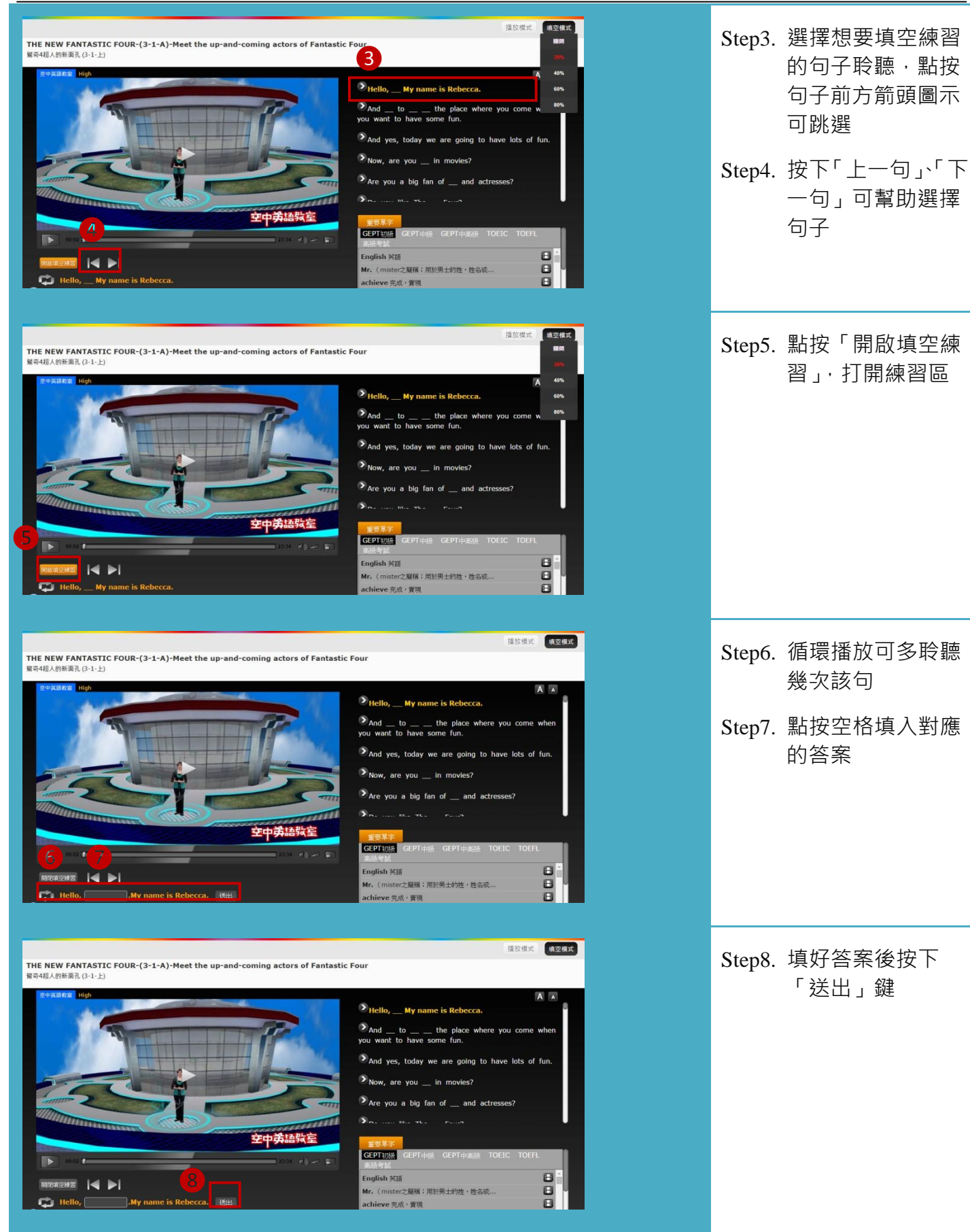

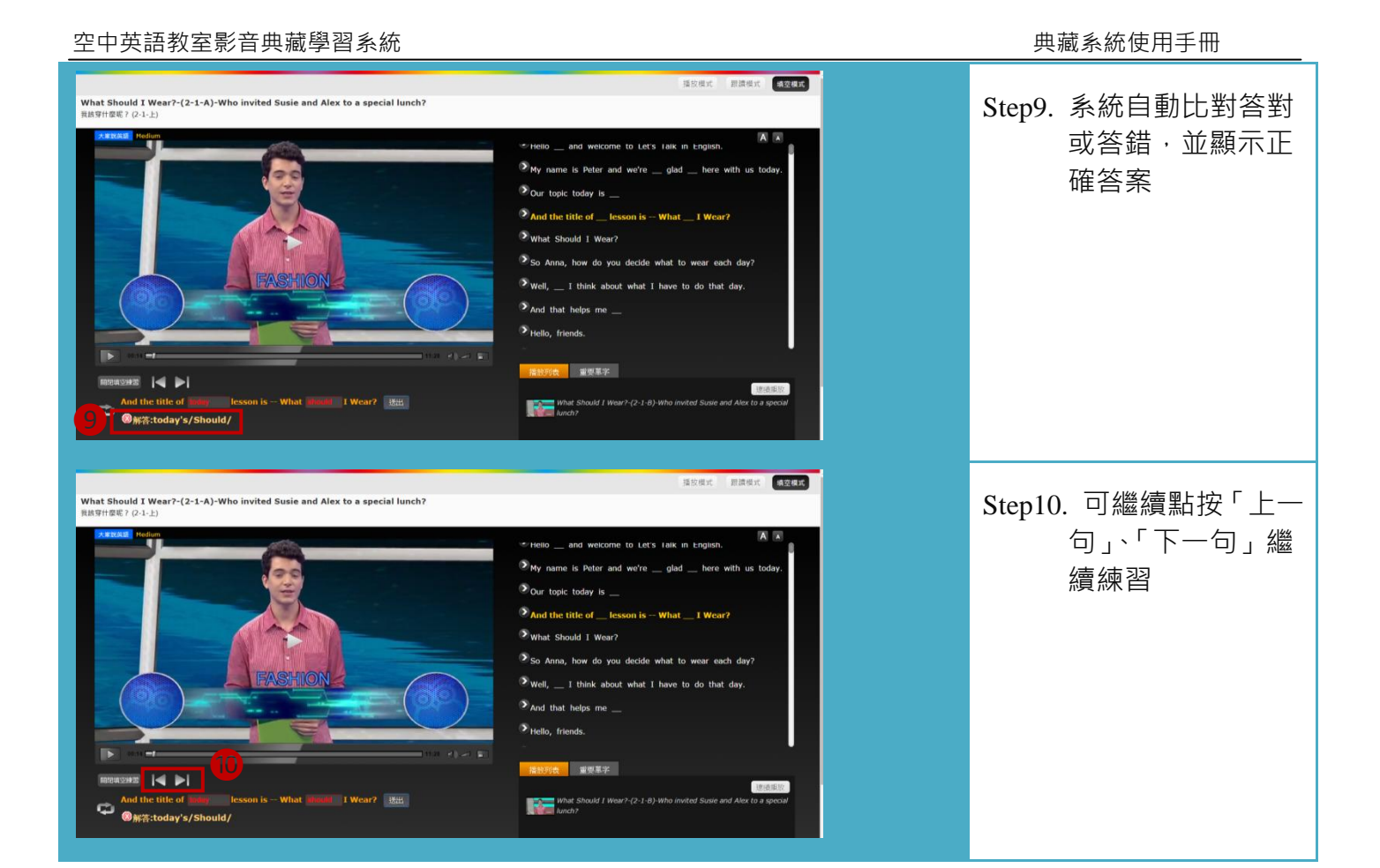

## <span id="page-9-0"></span>IV.聽力閱讀練習

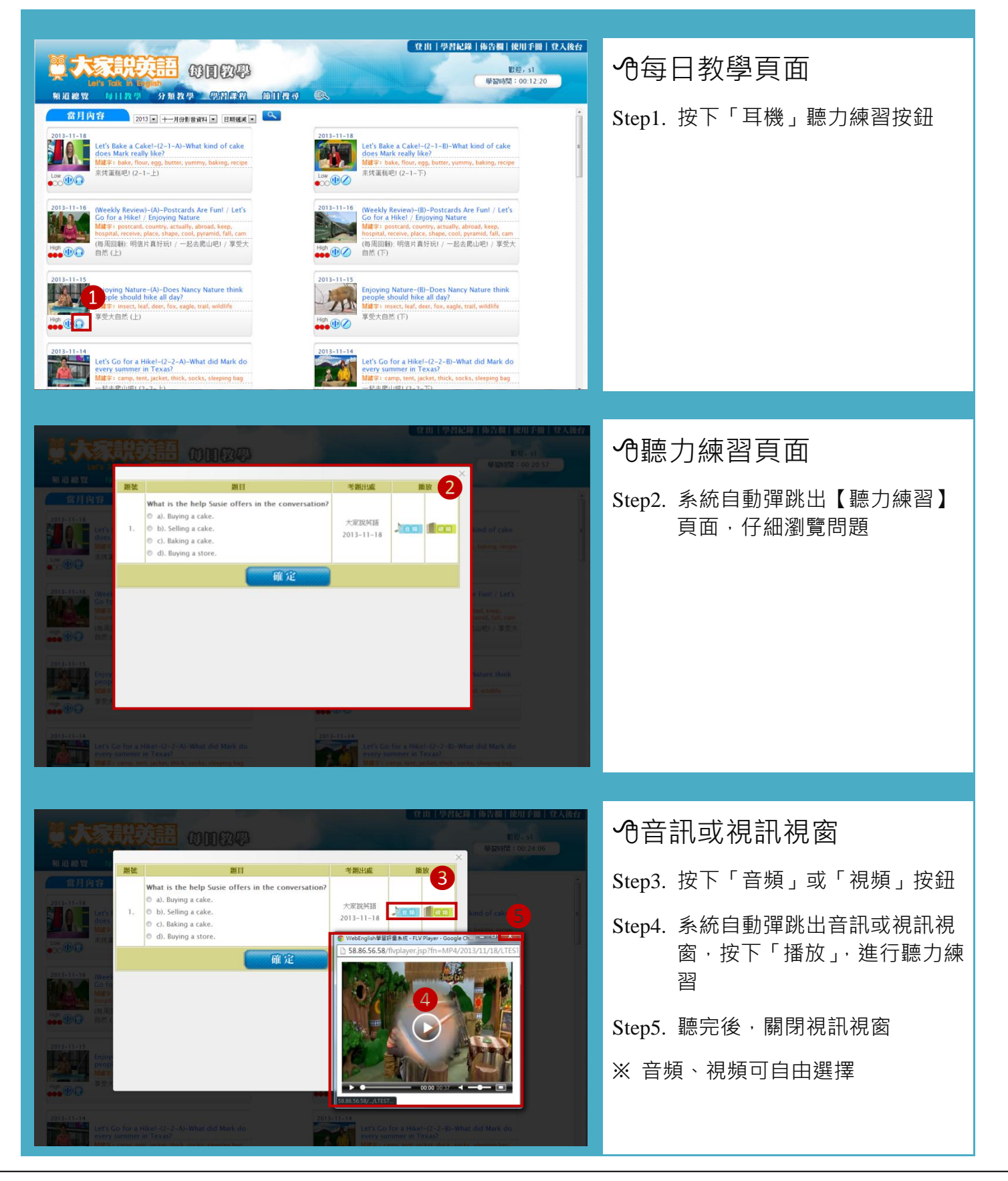

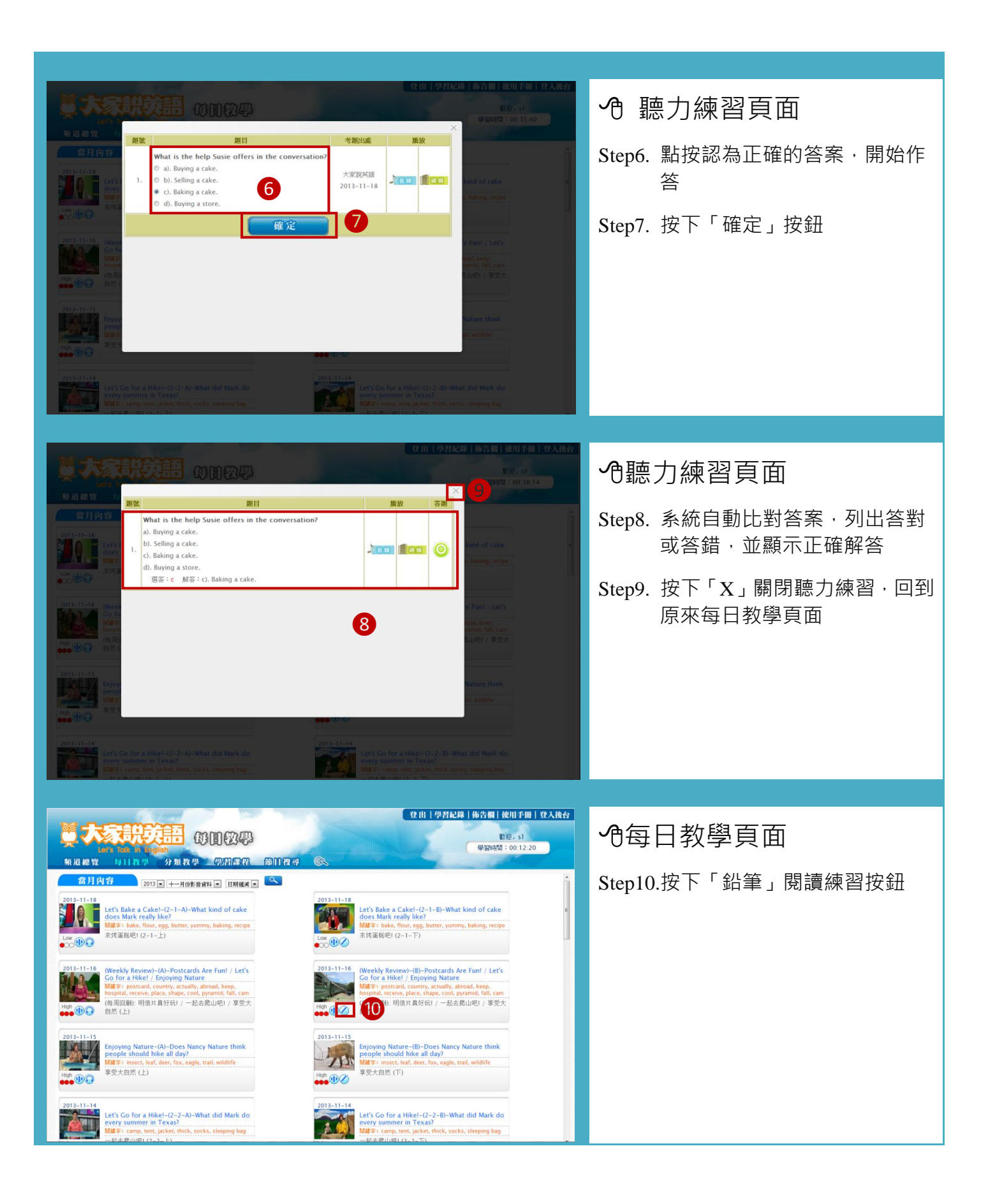

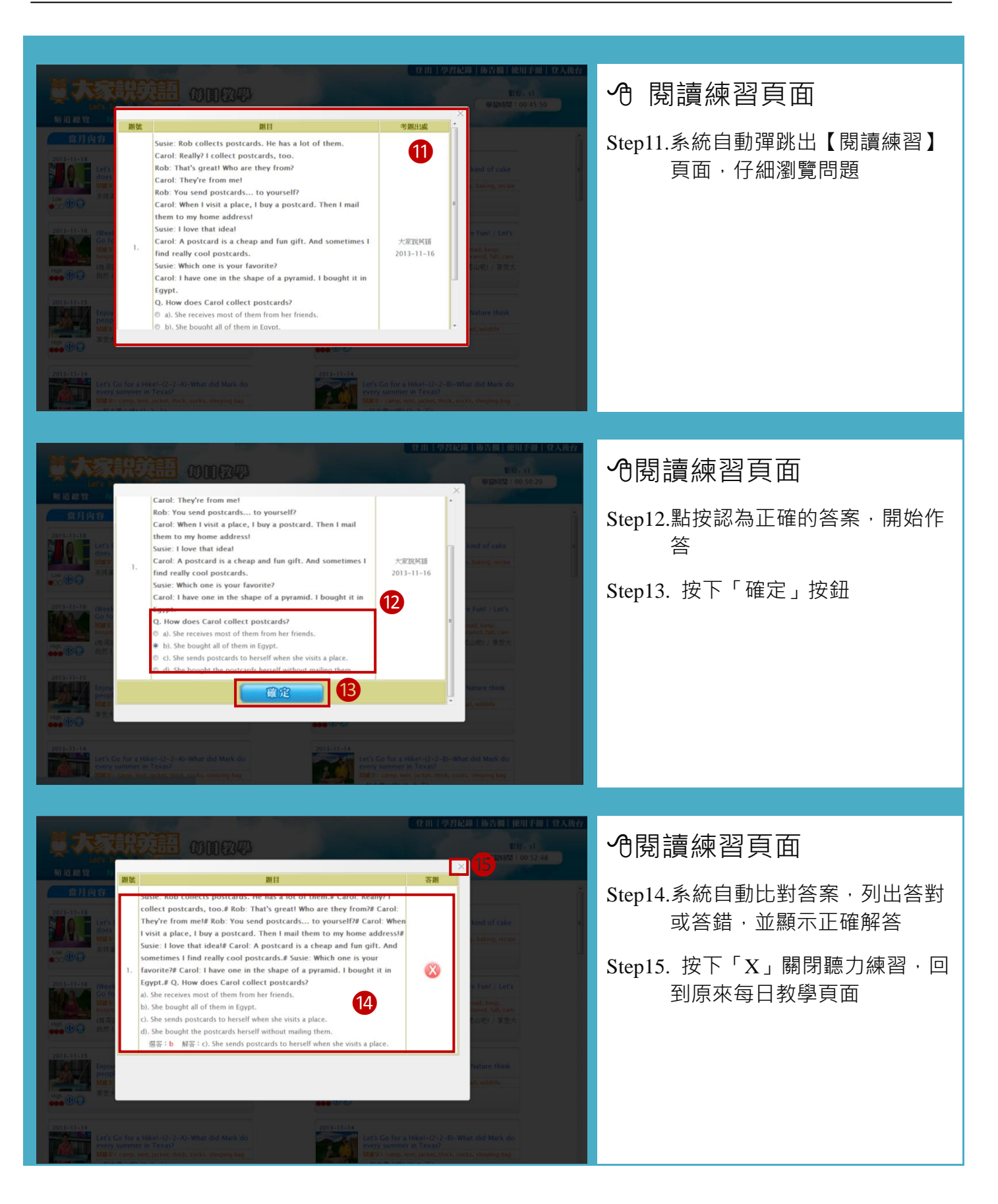

## <span id="page-12-0"></span>V. 分類教學

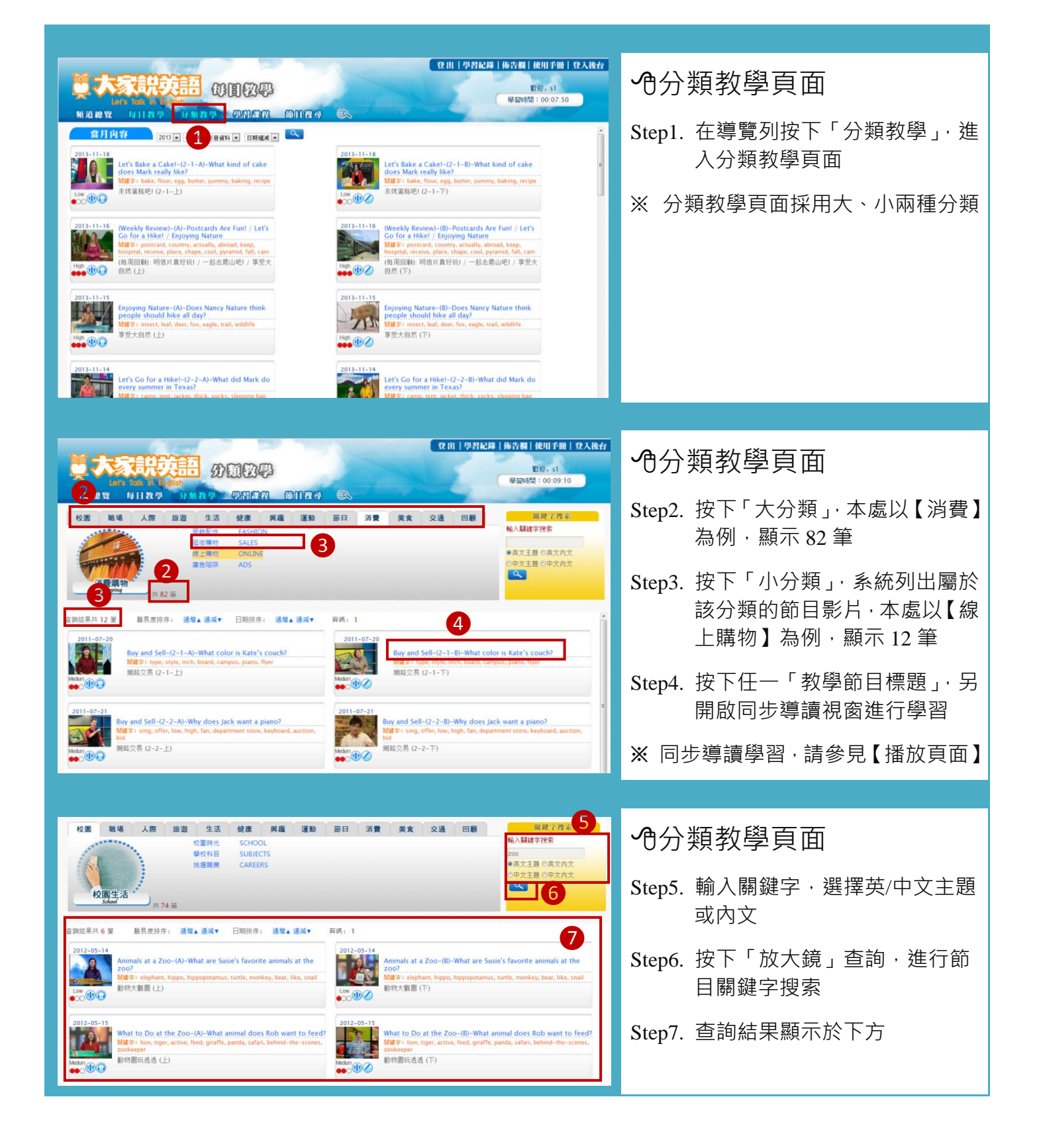

### <span id="page-13-0"></span>VI.節目搜尋

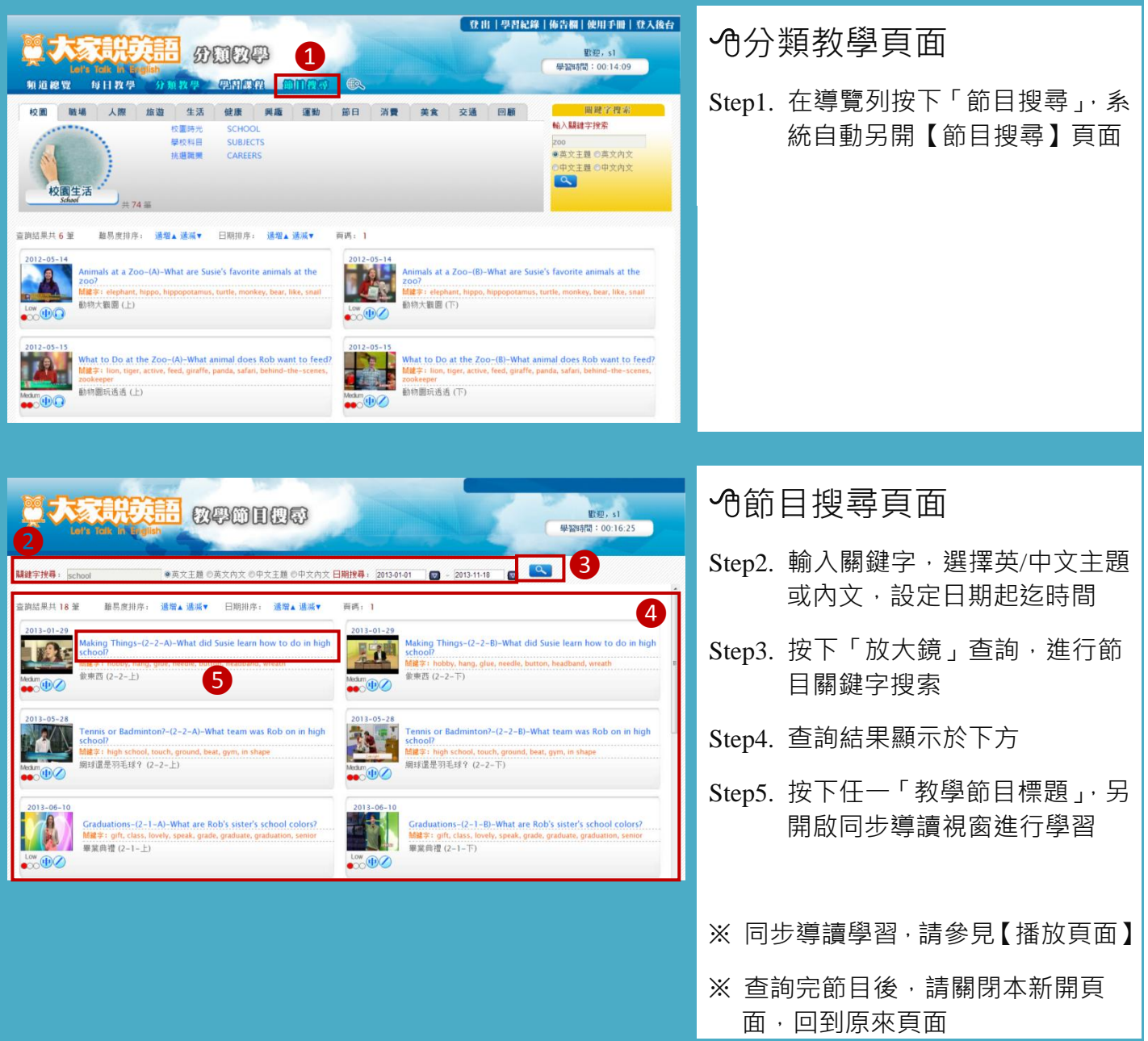

### <span id="page-14-0"></span>VII. 學習紀錄

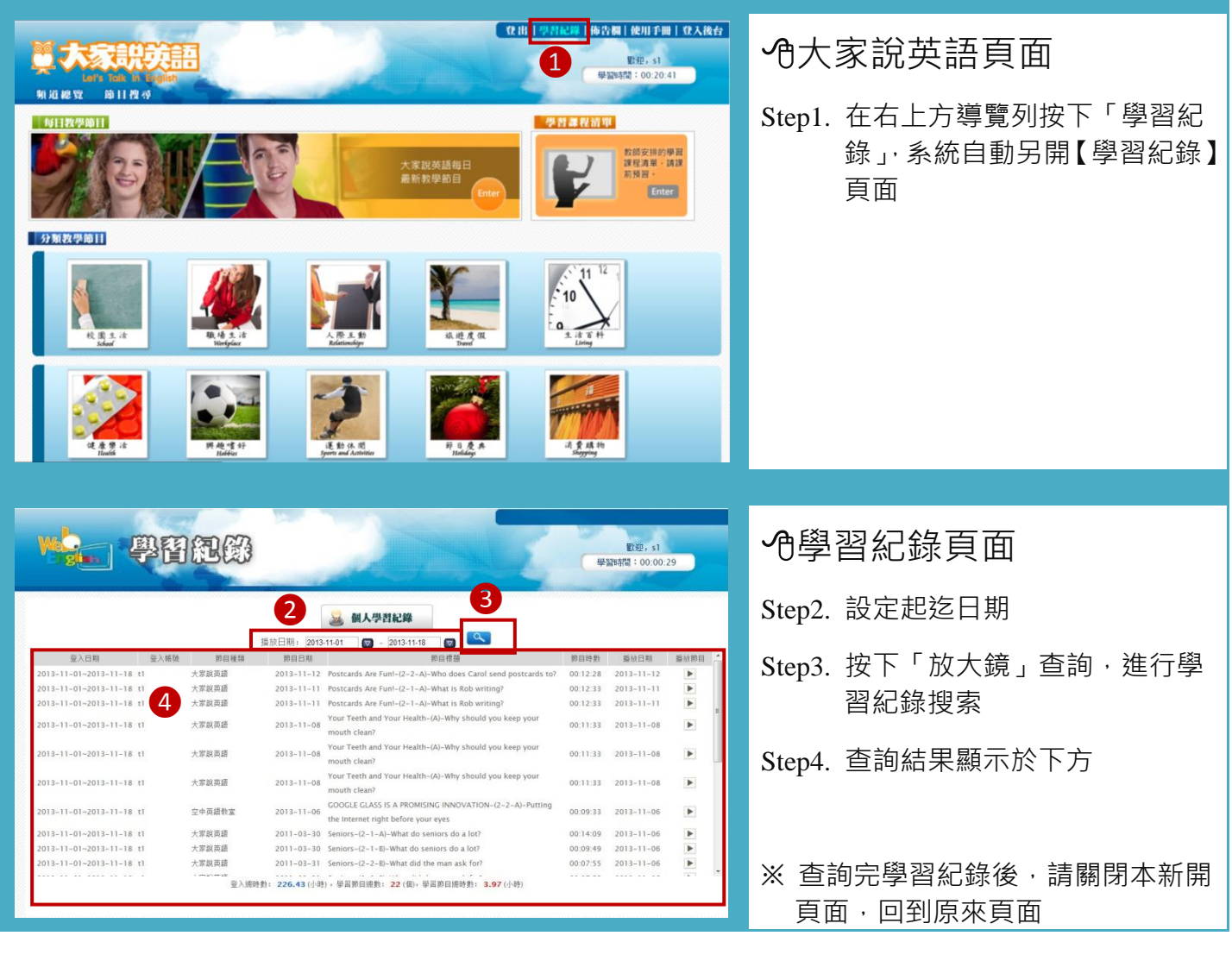